### QUICKTIP

# My Starkey

Apple Version

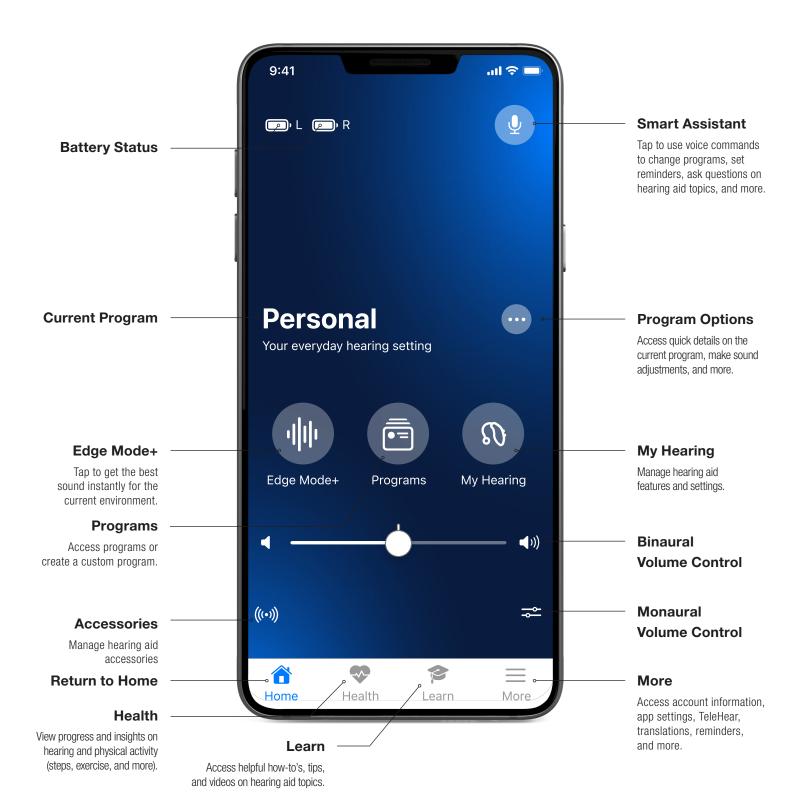

# Downloading My Starkey

You must have an Apple ID to download My Starkey. To set up an account, visit https://appleid.apple.com.

- 1 Once an account is set up, open the App Store.
- 2 Search for My Starkey.
- 3 Select **Get**.

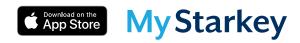

## **Pairing**

Pairing should be completed after the hearing aids have been programmed in the Pro Fit software. Ensure that Pro Fit is closed prior to pairing with any Apple device.

- Select Settings > Accessibility > Hearing Devices.
- Ensure Bluetooth® setting is on.
- 3 Power off, then power on the hearing aids to place in pairing mode.
- 4 Select the hearing aids when they appear on the screen.
- 6 When prompted, select **Pair**. You will select Pair twice for a binaural set of hearing aids.
- 6 Ensure it says "Connected" after the hearing aid name.

# My Starkey Initial Setup

- 1 Tap on **Get Started** to begin the app set-up process.
- 2 Review the Terms of use. Tap **Accept** to continue.
- 3 Sign in, create an account with an email and password, or select **Skip for now** to postpone account creation. Cloud connectivity allows for TeleHear, Fall Alert and for app/hearing aid information to be backed up and restored.
- Users are asked to provide consent for My Starkey to collect and store Hearing aid data, Activity tracking, and Analytics. Tap the slider to disable a consent, if desired. Select **Continue.**
- 5 Select **Continue** to allow My Starkey access to the user's location and to share notifications.
- 6 Users are asked to allow My Starkey to send the user notifications. Select **Allow** or **Don't Allow**.
- 7 Ensure the hearing aids are charged and turned on. Select **Continue.**
- 8 A prompt will ask if the user would like to connect to Bluetooth. Select **Allow.** My Starkey will connect to the hearing aids.

You're All Set. Select **Got it** to enter My Starkey.

# My Starkey for Apple Watch

My Starkey provides options to easily control, enhance, and personalize the hearing experience through the Apple Watch.

#### Setup

Your hearing aids communicate with your iPhone and the My Starkey app. The My Starkey app can be added to your Apple Watch allowing you additional flexibility in hearing aid control. Your hearing aids and Apple Watch must remain paired to the iPhone for full functionality.

- 1 On the iPhone, open the **Watch** app.
- Scroll to My Starkey. Tap Install.

#### **Volume Control**

Tap - or + to decrease or increase the volume of the hearing aids, or use the Digital Crown to adjust volume.

#### **Programs**

The current program name will be visible from the home screen.

1 Swipe to see program options, and tap the name of the desired program.

#### **Edge Mode**

- 1 Tap **Edge Mode+** to apply the best sound setting for your environment.
- 2 If desired, tap **Enhance Speech or Reduce Noise** to further optimize sound settings.
- 3 Tap the **check mark** icon to save Edge Mode+ settings.

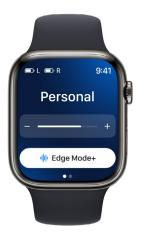

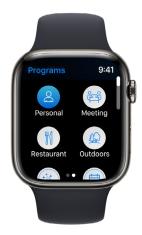

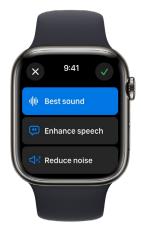

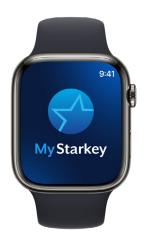

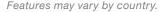

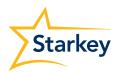